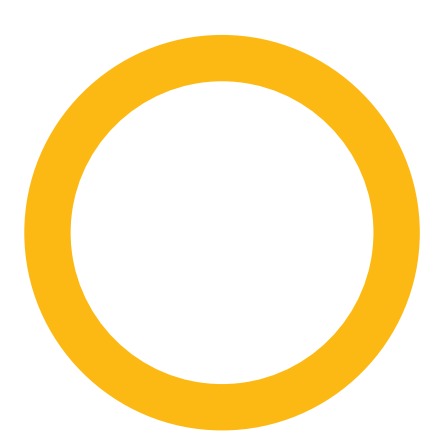

**Instruções para o pagamento das soluções educacionais que seus filhos utilizarão em 2020**

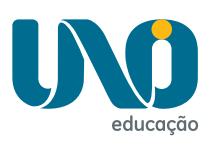

**Fale com o Unoi 0800 772 8866** **gamento** 

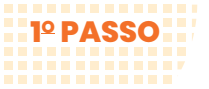

**Acesse:** unoieducacao.com. Clique em **Acesso às plataformas**, em seguida selecione **Pagamento Unoi educação**. No primeiro acesso serão solicitados o CPF (o mesmo fornecido previamente à escola) e a data de nascimento do aluno.

**Importante:** Os responsáveis que já efetuaram seu cadastro no Ciclo de 2019 devem utilizar a mesma senha para o ciclo de 2020, acessando **Já tenho cadastro**.

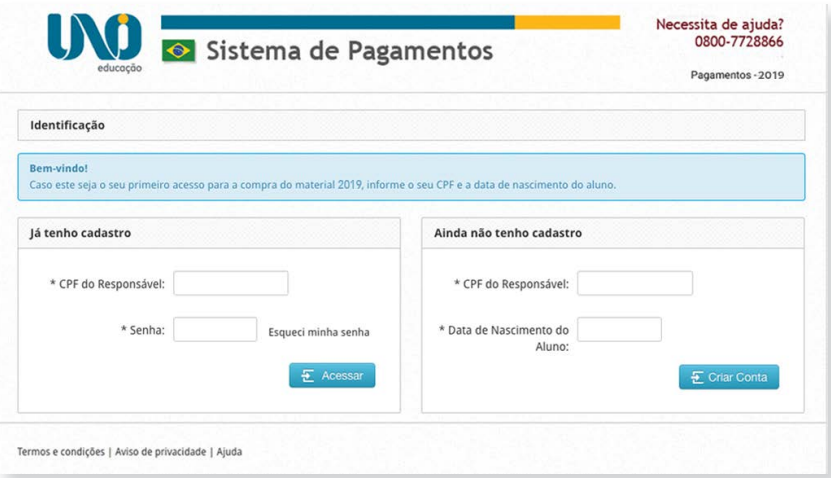

## **Cadastre seus dados pessoais:** Preencha todos os campos solicitados. **2O PASSO** Cadastro de dados do responsável do aluno Dados pessoais \* Campos obrigatórios CPF: 270.048.012-09 \* Confirme a senha: ........ (Mínimo 8 dígitos) \* Informe a senha: ........ (Mínimo 8 dígitos) \* Nome: Fernando Ribeiro Miranda \* E-Mail: ssolange@unoi.com Receber SMS? \* Telefone: (11) 2745-1265 \* Celular: (11) 9585-47812  $\overline{a}$ Endereço de correspondência <sup>\*</sup> Campos obrigatórios \* CEP: 03303-904 Não sei meu CEP \* Bairro: Quarta Parada \* Endereço: Rua Padre Adelino, 123 Ex: Rua José Silva, 123 AP 12 BL 1 \* UF: SÃO PAULO \* Cidade: São Paulo

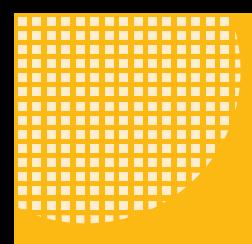

#### **Importante:**

Os dados de faturamento para emissão da Nota Fiscal serão os mesmos preenchidos nos dados cadastrais. Caso deseje que o faturamento seja feito em nome de outra pessoa, selecione a opção **Utilizar outro** e preencha os dados correspondentes.

**Atenção:** Ao realizar o cadastro você receberá um e-mail de validação dos dados informados.

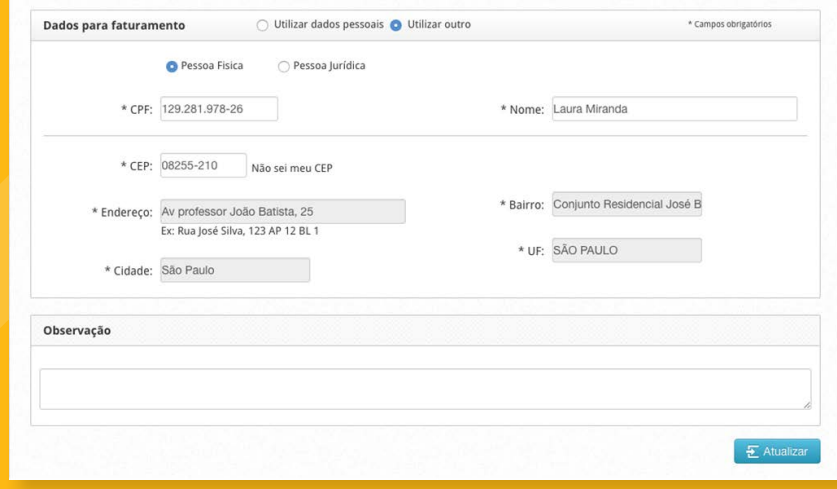

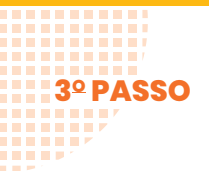

 $\mathcal{A}=\mathcal{A}$ **ALC UNIT** 40000 **ARRESTS** . . . . . . . ,,,,,,,, . . . . . . . . **THEFT FA** *<u>BREEZ</u>* **TELEP** 

**Valide os alunos sob sua responsabilidade:** Verifique todos os dados **3O PASSO 4O PASSO**do aluno; se estiverem corretos, clique no botão **Validar aluno**. Em seguida, clique em **Continuar**. **ALL BAY** 

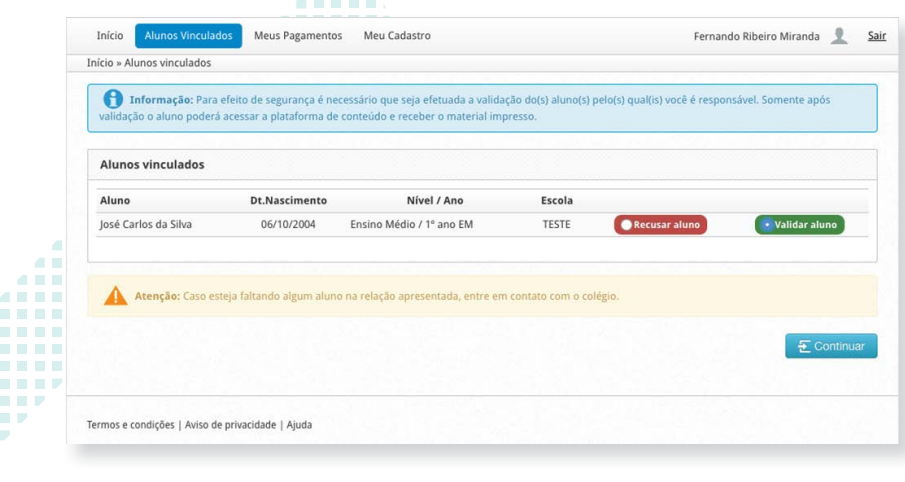

**Importante:** Caso exista alguma divergência, marque a opção **Recusar aluno** e informe o motivo. Aguarde o e-mail com as correções necessárias para novo acesso. Concluída essa etapa, o aluno passa a ser considerado devidamente regularizado e uma nova validação poderá ser feita.

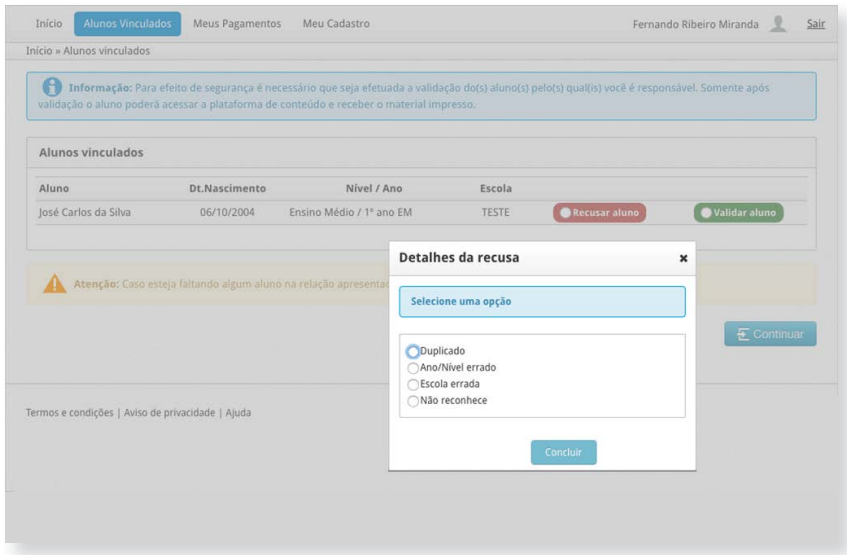

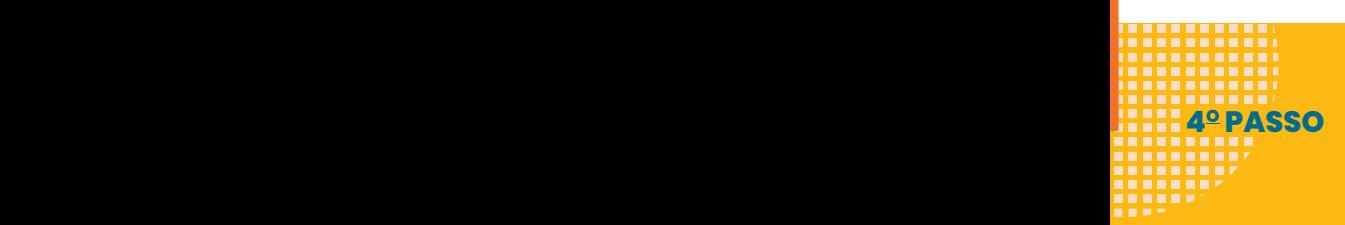

**Efetue o pagamento:** Clique sobre o nome do aluno para visualizar detalhes do valor a ser pago e clique em **Efetuar pagamento**. Lembre-se: cada aluno só pode ser vinculado a um único CPF.

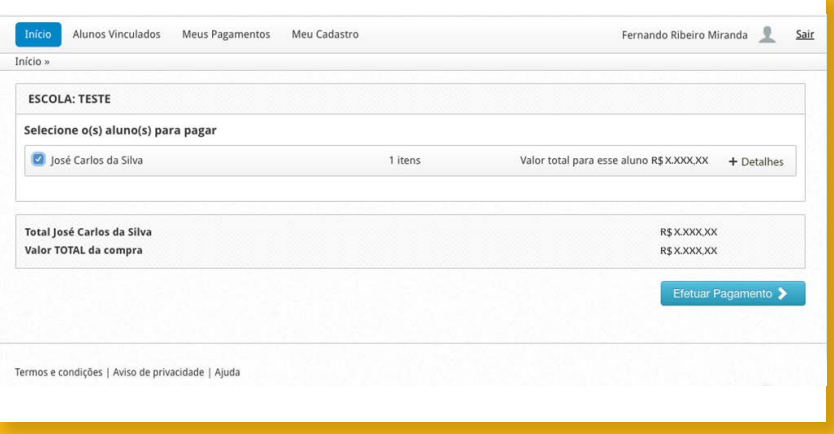

# **5º PASSO** Escolha uma forma de pagamento e clique em **Continuar**.

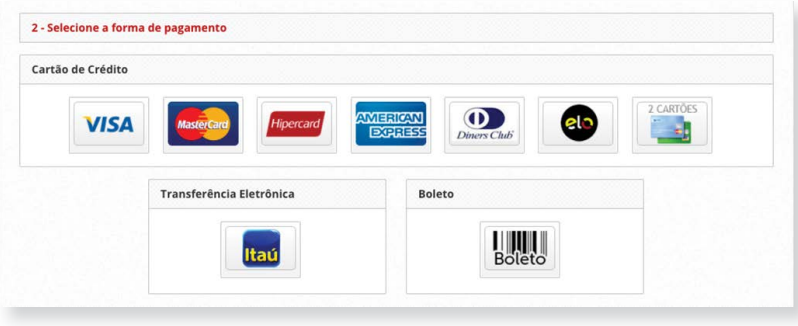

# **FORMAS DE PAGAMENTO**

#### **Cartão de crédito**

,,,,,,,,,,

Pagamentos realizados até 31/01/2020 poderão ser parcelados em até dez vezes sem juros.

A partir de fevereiro, o número de parcelas será reduzido progressivamente até o mês de outubro, quando ficará uma vez sem juros.

Para sua conveniência, será possível utilizar até dois cartões de crédito para pagamento.

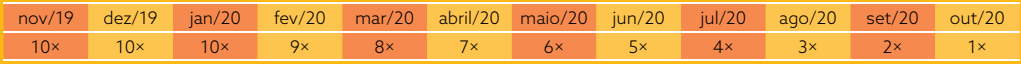

As compras realizadas à vista entre novembro e dezembro terão o desconto mencionado abaixo.

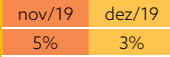

### **Transferência eletrônica em parcela única**

As compras realizadas entre novembro e dezembro terão o desconto mencionado abaixo.

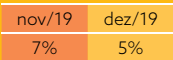

### **Boleto bancário**

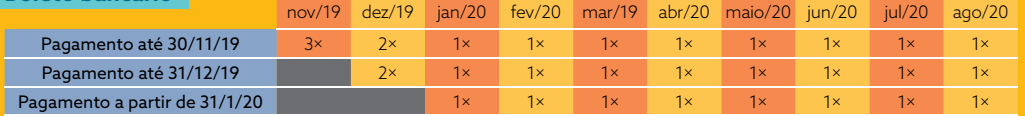

Pagamentos realizados até 31/12/19 poderão ser divididos em duas parcelas. A partir de 1/1/20, o boleto bancário será somente à vista. As compras realizadas à vista entre novembro e dezembro terão o desconto mencionado abaixo.

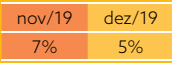